Click on the link to PageDefrag:

<http://www.sysinternals.com/Utilities/PageDefrag.html>

You should see:

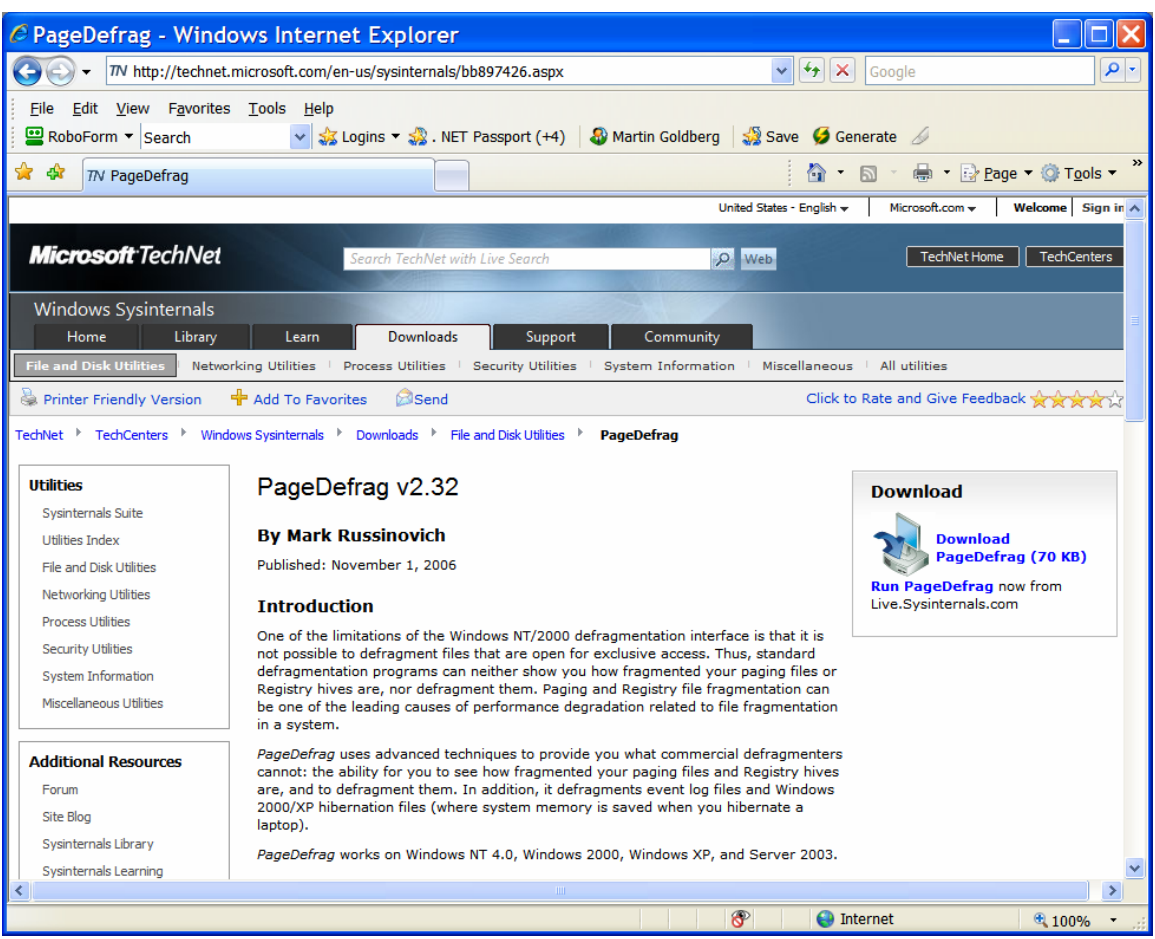

Click on the Download button. You should see:

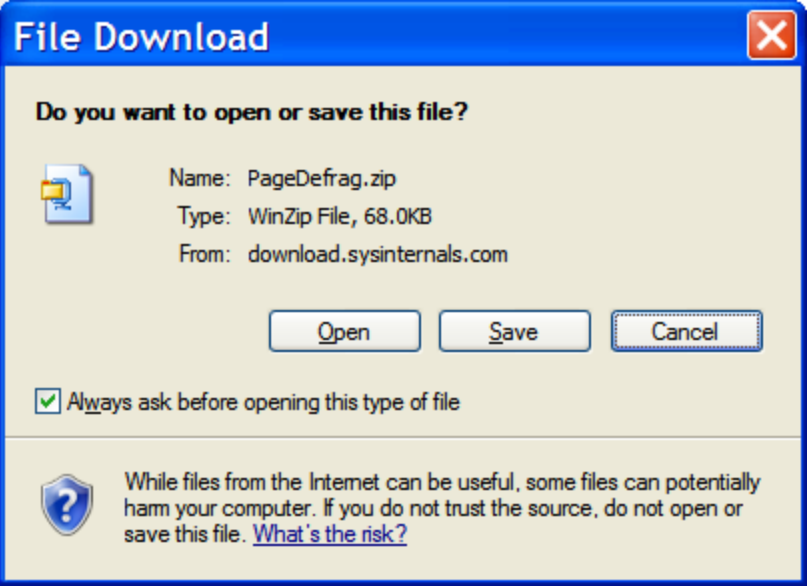

#### Click on Open. You should see:

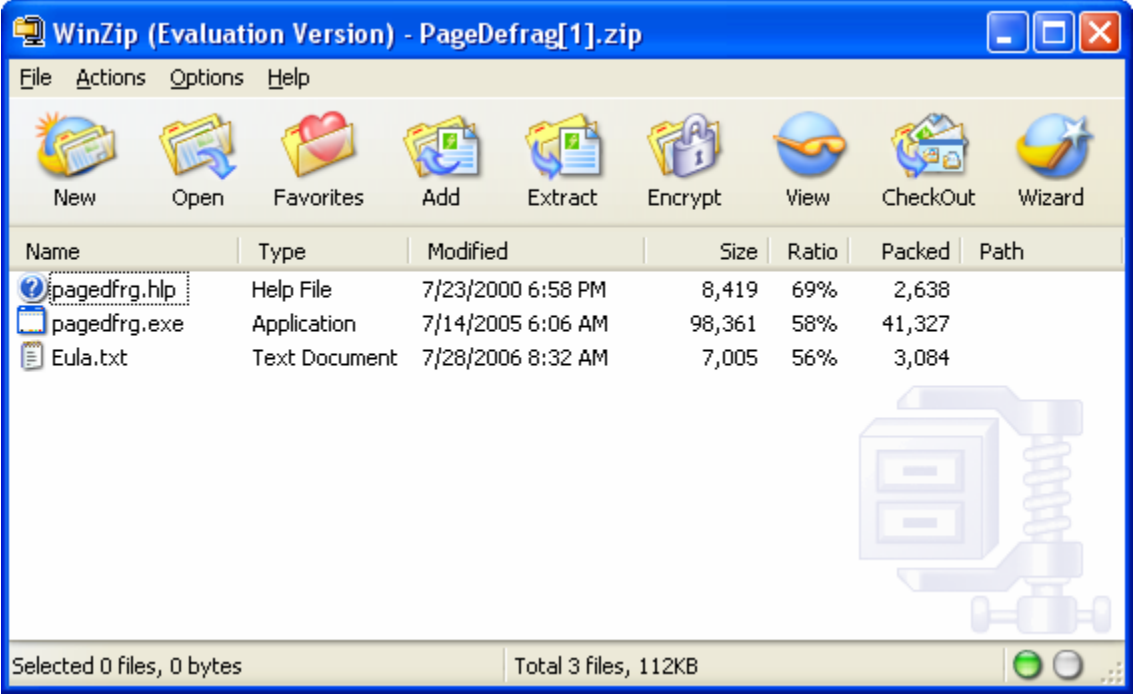

Click on the extract icon. You should see:

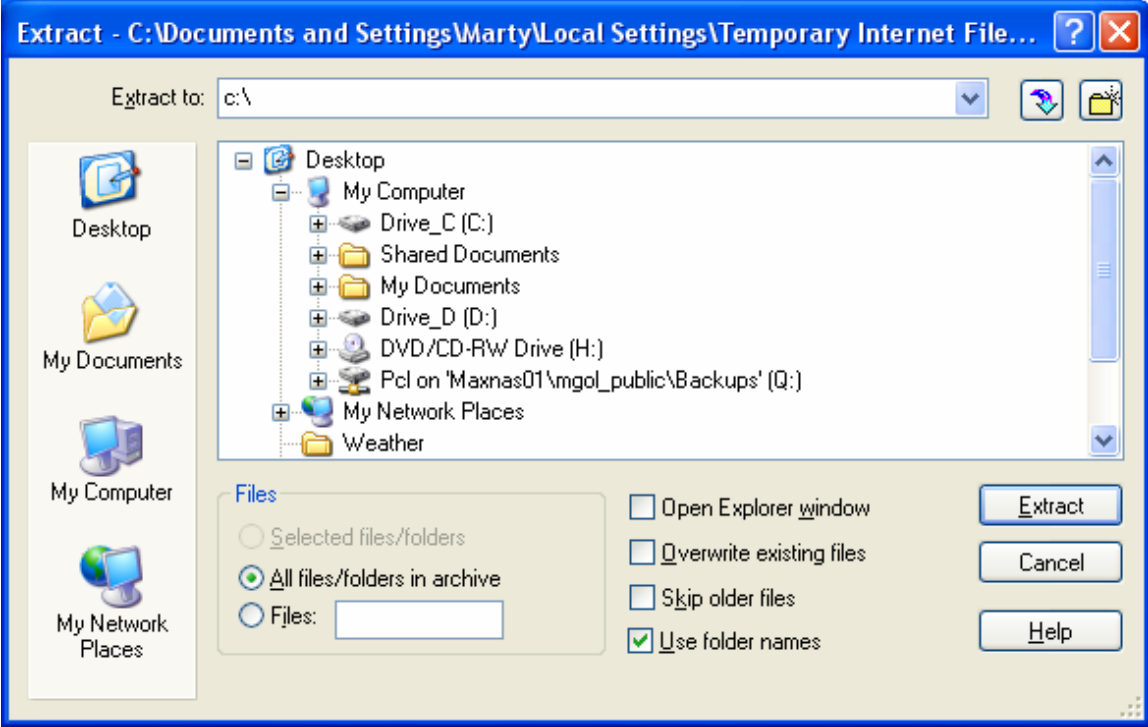

Set the "extract to" drop down box to "c:\". Click on extract. The files will be extracted and the window will return to:

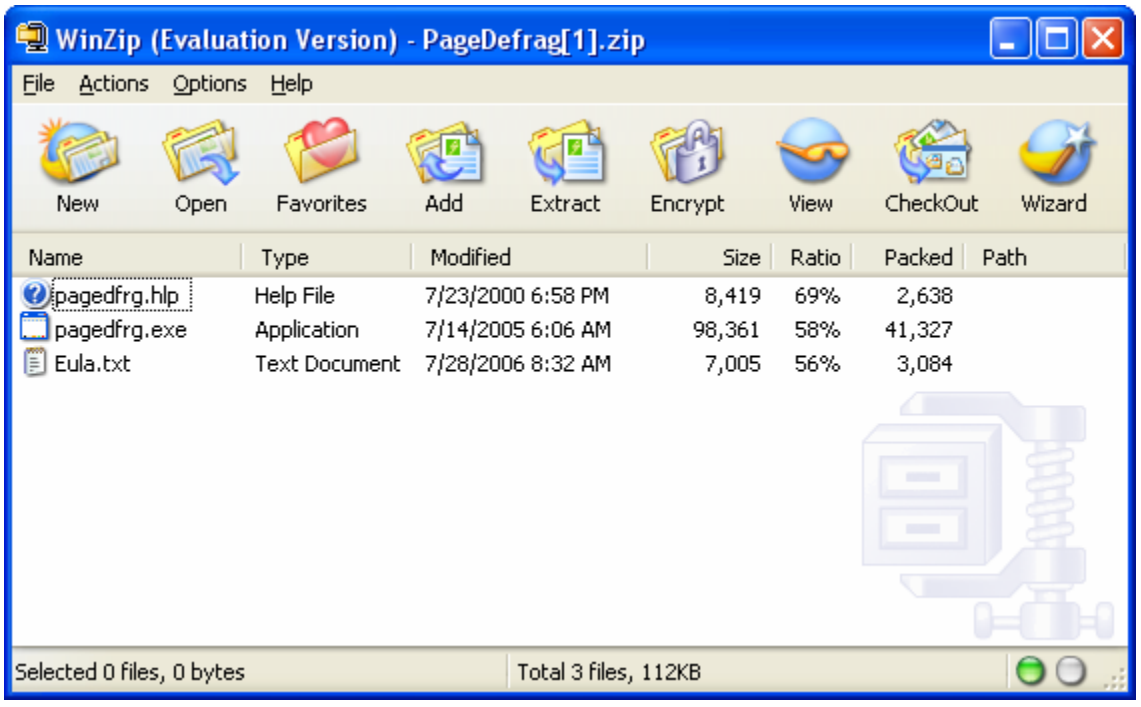

Close the Window.

Next search for and execute pagedfrg.exe. Open "My Computer." Open your "C" drive.

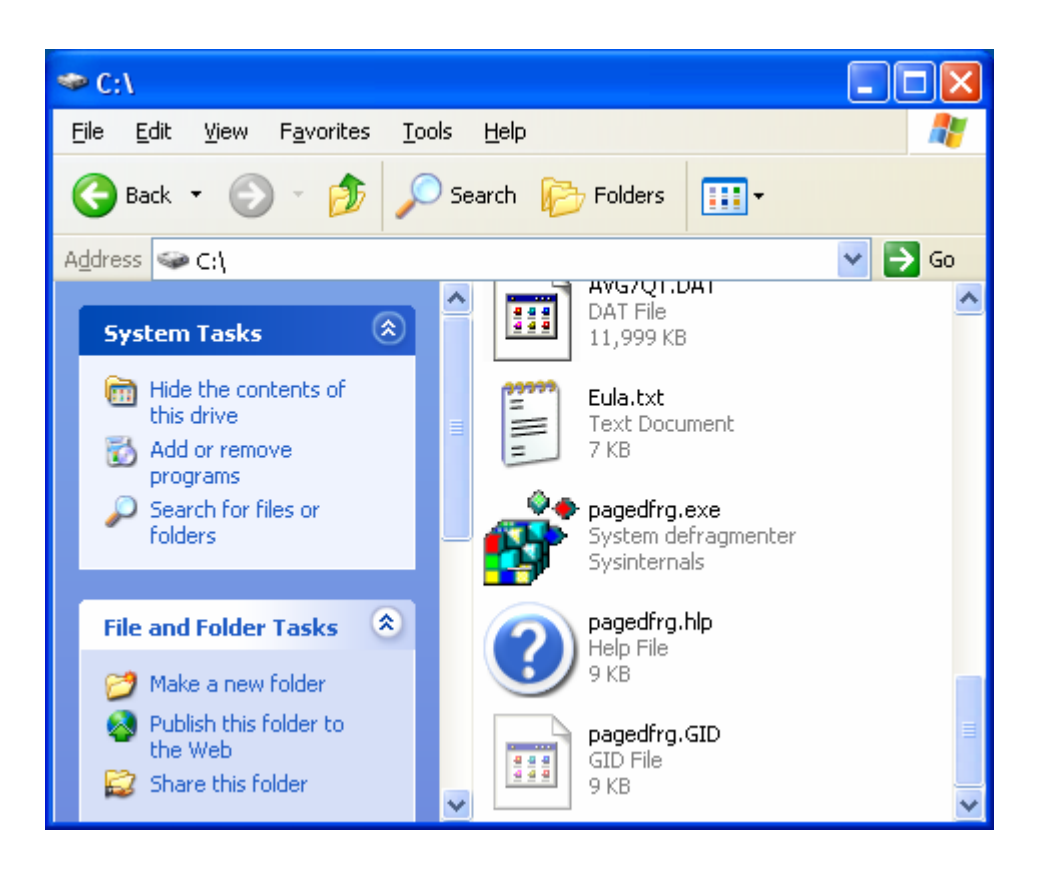

Locate "pagedfrg.exe" and run it. You should see:

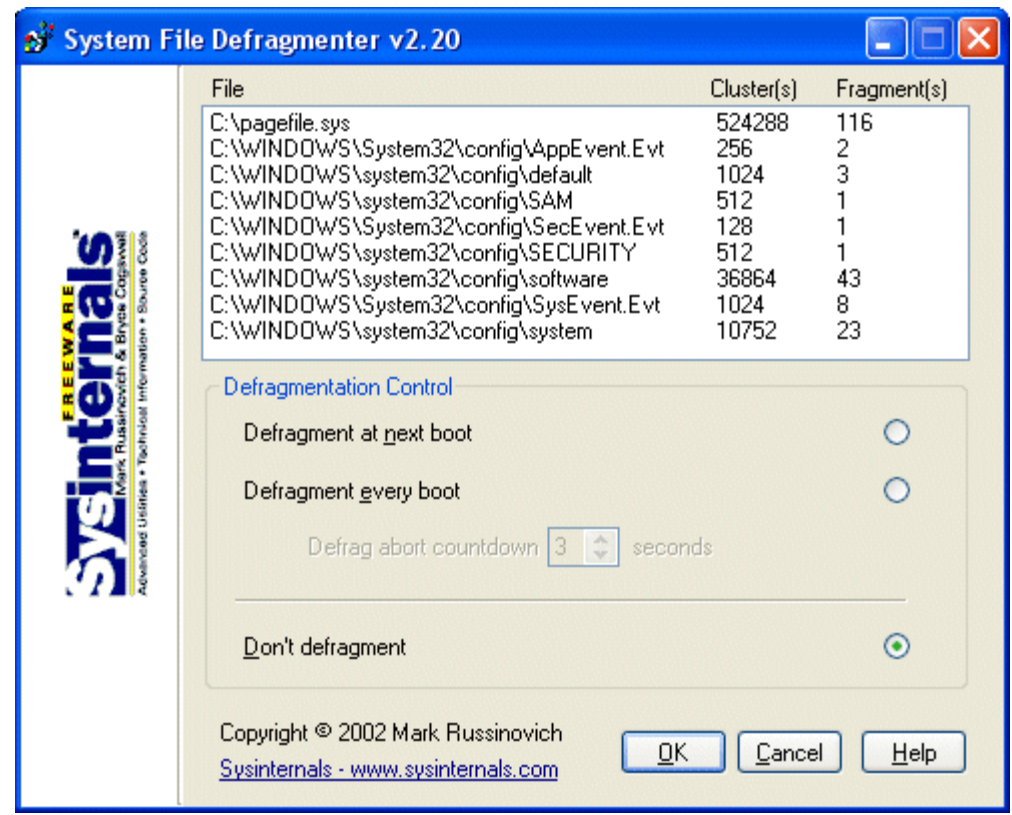

**Select the "Defragment every boot" radio button and click on OK.** 

**Now shutdown and re-start your PC. It may take a while to defragment the swap file the first time the program runs. It will run much faster after its initial run.**